# **---------------------------------------------------------------------------------------------------- Manual Cupones de Descuento TornadoStore 1.4.3**

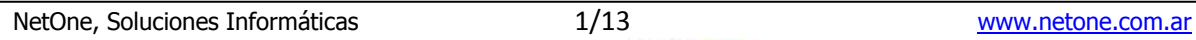

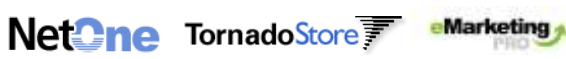

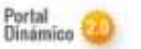

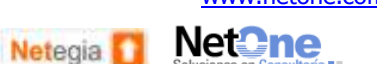

### Contenido

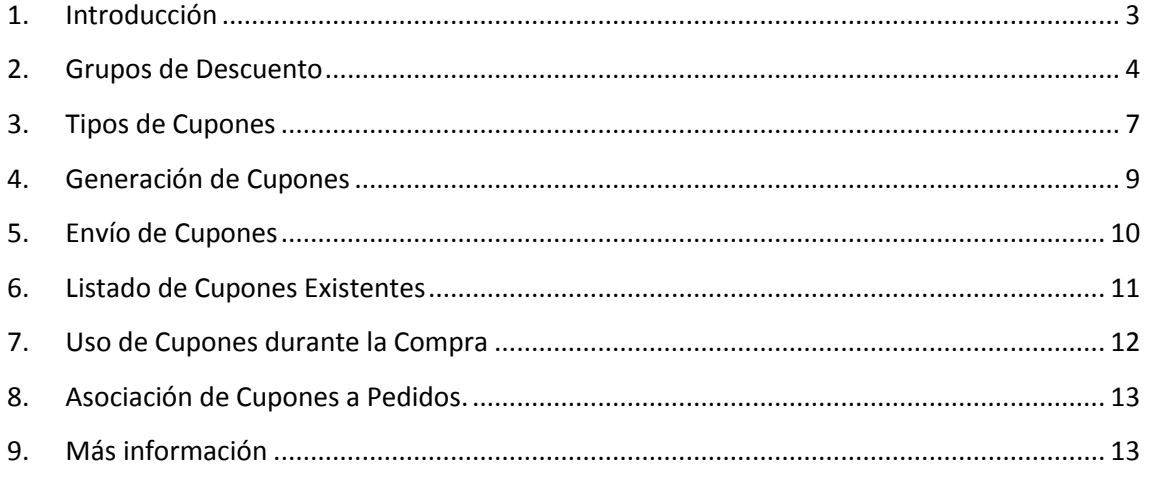

 $\frac{2}{13}$ 

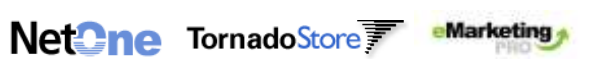

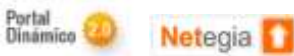

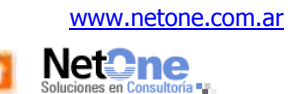

# <span id="page-2-0"></span>**1. Introducción**

Los **Cupones de Descuento** permiten a la empresa ofrecer descuentos a sus clientes, los cuales pueden ser aplicados en el carrito durante el **proceso de compra**.

Con el fin de brindarles la mayor versatilidad posible, se ha definido la posibilidad de:

- Que los descuentos sean aplicados sobre algunos productos, que se definen a través de los Grupos de Cupones.
- Se presentan 2 tipos de descuento: **monto fijo** y **porcentaje**, lo que le permitirá organizar su plan de promociones con la mayor variedad.
- Y pueden ser **genéricos** o de **única vez**, permitiendo armar cupones genéricos y de uso de una sola vez.

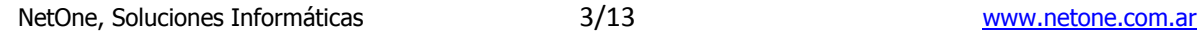

Net**One**TornadoStore

eMarketing

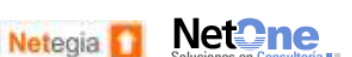

#### <span id="page-3-0"></span>**2. Grupos de Descuento**

El listado de **Grupos de Descuento** permite ver los agrupamientos existentes de productos sobre los que se pueden aplicar los descuentos, los mismos consisten en conjuntos de rubros, subrubros y/o artículos que pueden ser especificados para ser incluidos o excluidos en diferentes Tipos de Cupones.

**e-commerce Gestión Cupones de Descuento Grupos de Descuento**

Desde allí se puede modificar los mismos ( [\)](http://corellia/tornado/ts_encoded/ts_1.4.2/control/control_tipo_cupones_edit.php?cod_tipo=0), agregar uno nuevo (  $\bigodot^{\mathsf{N}}$  Nuevo ) o

#### Grupos de Descuentos

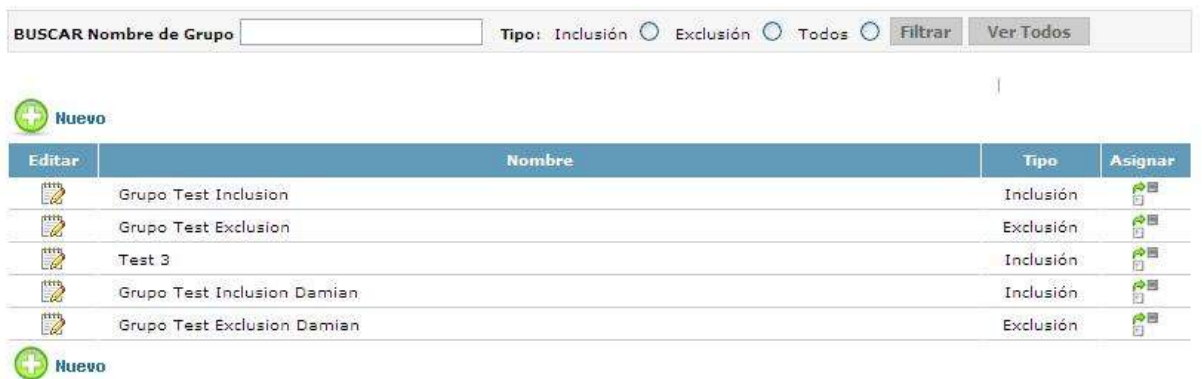

asignarle al mismo los productos que lo compondrán  $(\mathbf{B}^{\blacksquare})$ .

La Edición permite ingresar el nombre que identificará al grupo y determinar si el mismo será de Inclusión o Exclusión. Desde la misma pantalla se podrá borrar el mismo si se decide que ha dejado de ser necesario.

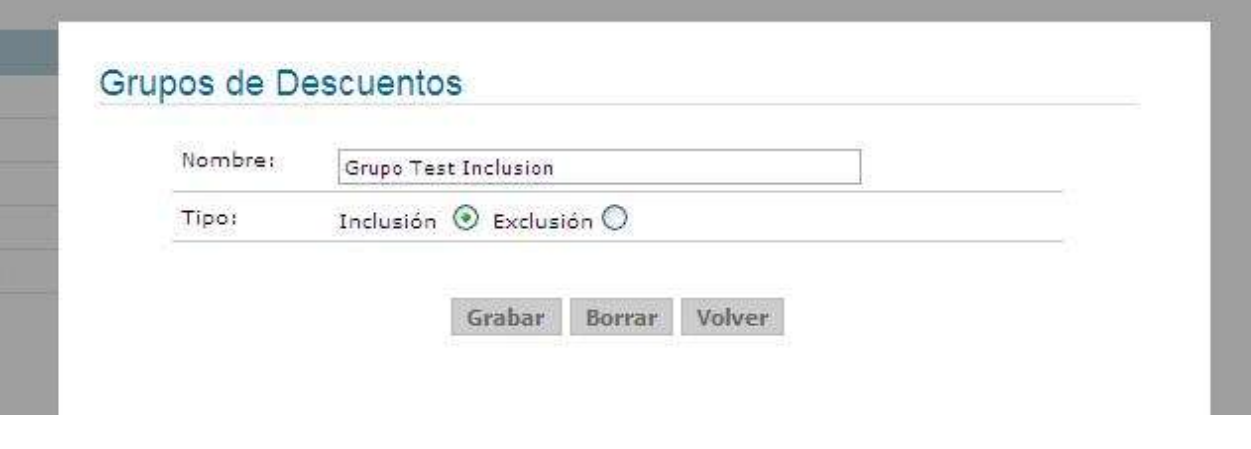

NetOne, Soluciones Informáticas and the 4/13 [www.netone.com.ar](http://www.netone.com.ar/) Portal<br>Dinámico **Net2ne** Net<sup>2</sup>neTornadoStore eMarketing Netegia<sup>5</sup>

Al ingresar a asignación, se mostrará una pantalla donde se puede ver los distintos rubros, grupos y artículos asignados al grupo, y desde los botones ubicados debajo de cada una de las opciones, agregar o quitar ítems de las mismas (Botones de Editar).

#### Asignación a Grupos de Descuento

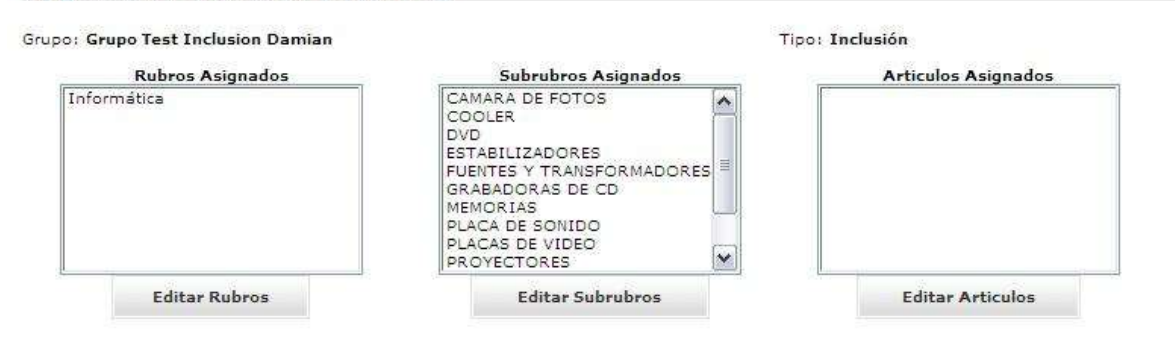

Al ingresar en la Edición de Rubros o Subrubros se verá la siguiente imagen.

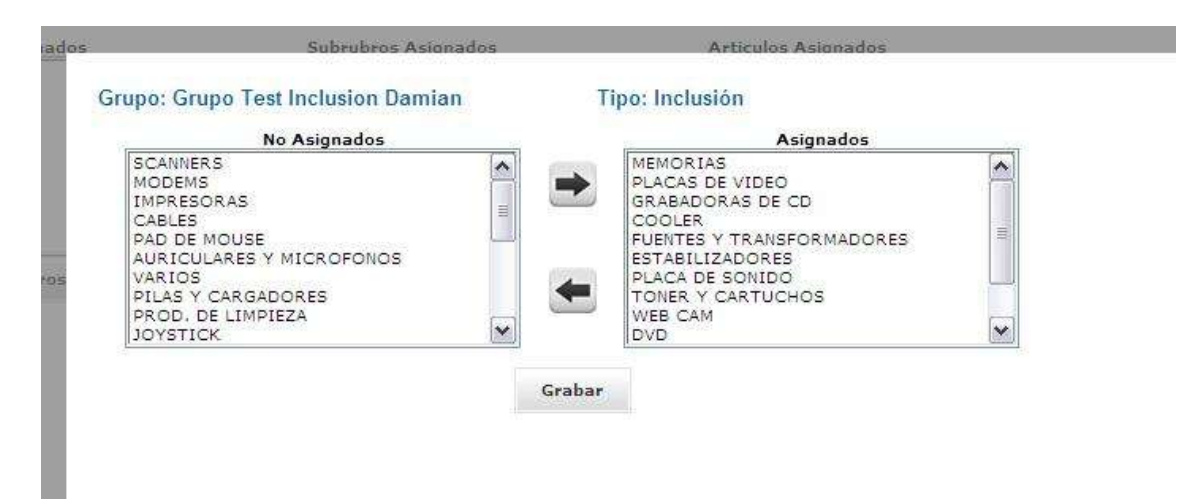

Donde se muestran los ítems Asignados y No asignados al grupo (en este caso Subrubros) y donde se puede Asignar o Desasignar ítems usando las flechas presentes en el centro de la pantalla.

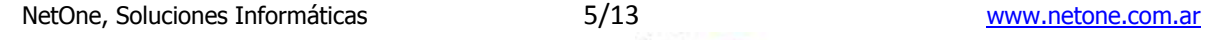

Net**One**TornadoStore

eMarketing

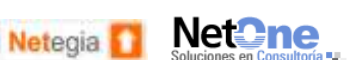

En el caso de la Edición de Artículos, se presentan al principio dos selectores desde donde se puede especificar que artículos se quieren mostrar en los No Asignados además del listado de artículos asignados que se muestra completo.

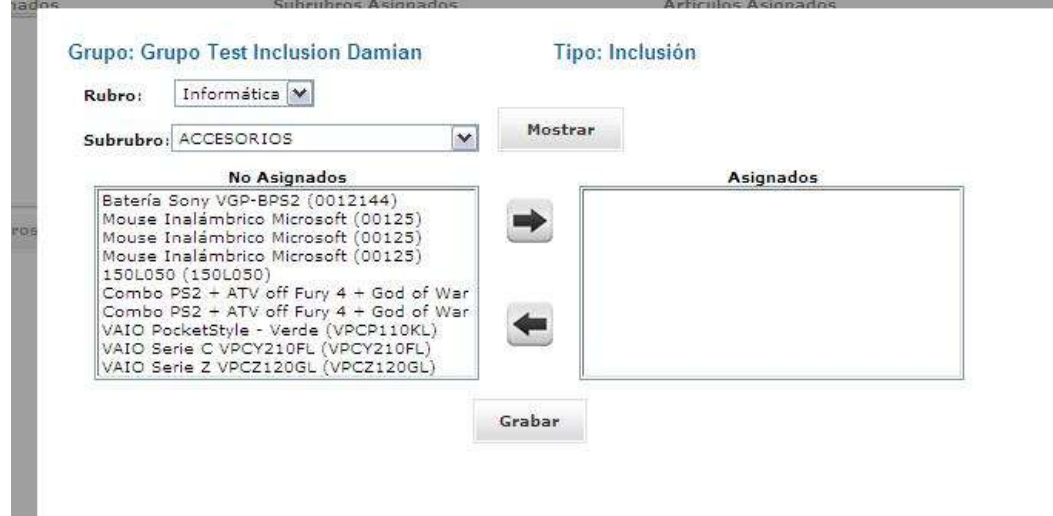

En ambos casos, una vez efectuados los cambios que se quieren realizar, se presiona el botón de Grabar ubicado en el centro el cual grabará los cambios realizados y volverá a la pantalla donde se listan las asignaciones existentes.

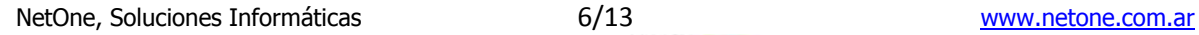

Net**One**TornadoStore

eMarketing

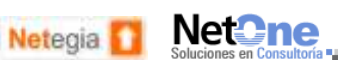

## <span id="page-6-0"></span>**3. Tipos de Cupones**

El listado de Tipos de Cupones disponibles permite ver rápidamente cuales son los distintos descuentos que hay disponibles para otorgar, desde allí se puede modificar los mismos ( $\ddot{\mathbf{z}}$ [\)](http://corellia/tornado/ts_encoded/ts_1.4.2/control/control_tipo_cupones_edit.php?cod_tipo=0) o agregar uno nuevo ( $\mathbf{\odot}$  Nuevo)

**e-commerce Gestión Cupones de Descuento Tipos de Cupones**

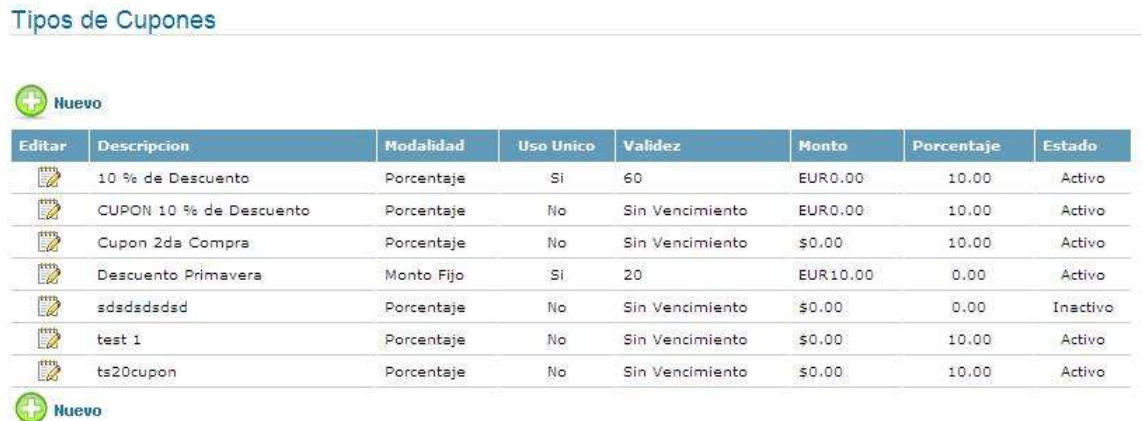

La edición presenta las opciones disponibles para configurar todos los posibles descuentos.

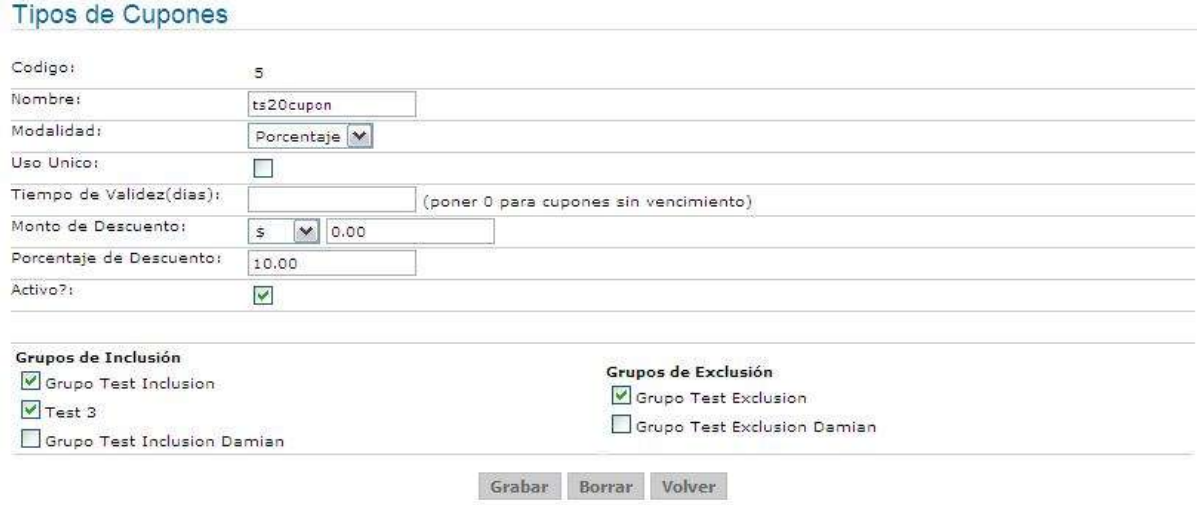

Las opciones de configuración son:

**Nombre**: Para identificar el descuento durante la operatoria.

Net**One**TornadoStore

eMarketing

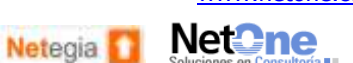

**Modalidad**: Determina si el descuento a aplicar será un porcentaje del total del pedido o un monto fijo.

**Uso Único**: Determina si los cupones de este tipo serán de uso múltiple o se podrán utilizar una sola vez.

**Tiempo de Validez**: Determina el tiempo de vida de los cupones desde el momento de su generación. En casos donde los cupones no tienen vencimiento se debe ingresar el valor 0 (cero).

**Monto de Descuento**: En el caso de haberse seleccionado la Modalidad de Monto Fijo, aquí se determina el monto y la moneda del descuento a aplicar.

**Porcentaje de Descuento**: Determina el porcentaje de descuento a aplicar en el caso de que se haya seleccionado la Modalidad de Porcentaje.

**Activo**: Determina si el descuento es susceptible de ser aplicado o está inhabilitado.

**Grupos de Inclusión y Exclusión**: Determinan sobre qué productos se aplicarán los cupones de descuentos pertenecientes a este Tipo.

#### **Lógica de Aplicación de Cupones (Grafico 1)**

- Si *no se especifican grupos*, se aplica sobre todos los productos.
- Si se especifican *solo grupos de Inclusión*, se aplica sobre todos los productos incluidos en alguno de dichos grupos.
- Si se especifican *solo grupos de Exclusión*, se aplicara sobre todos los productos menos los incluidos en los grupos seleccionados.
- Si se especifican *grupos de ambos tipos*, se aplicara sobre los productos que estén en los grupos de Inclusión y NO estén en los grupos de Exclusión.

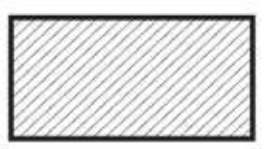

Sin Grupos

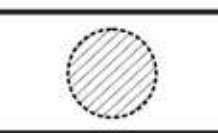

Solo Inclusión

Gráfico 1

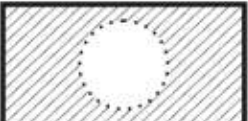

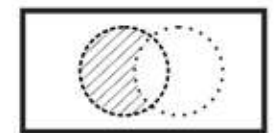

Solo Exclusión

Inclusión y Exclusión

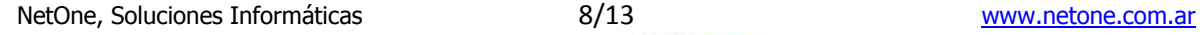

Net**One**TornadoStore

eMarketing

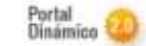

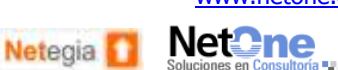

# <span id="page-8-0"></span>**4. Generación de Cupones**

Esta sección permite generar los cupones que serán utilizados por los clientes, dependiendo el Tipo de Cupón utilizado, uso único o múltiple, se generarán 1 o múltiples cupones para ser distribuidos.

**e-commerce Gestión Cupones de Descuento Generar Cupones**

La primer pantalla presenta una lista de todos los Tipos de Cupones activos, entre los cuales se deberá seleccionar que tipo se quiere generar.

En la segunda pantalla, se mostraran las características del Tipo de Cupón seleccionado y se presentaran 2 datos a cargar dependiendo si los cupones serán de uso múltiple o no.

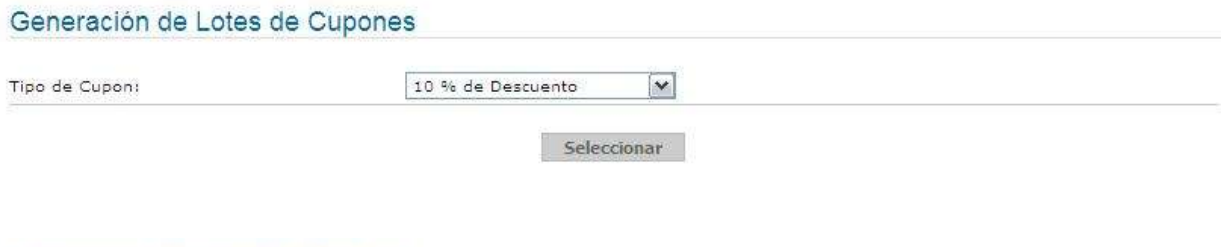

#### Generación de Lotes de Cupones

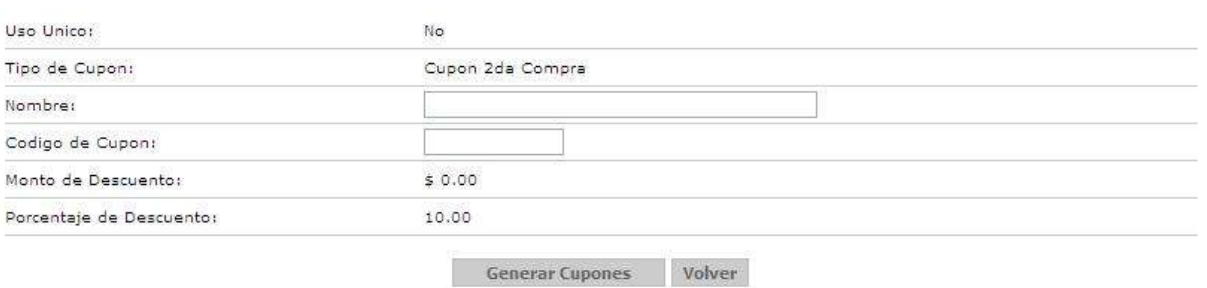

En el caso de cupones de uso múltiple se deberá ingresar una breve descripción del cupón (Informativa para el cliente) y se deberá ingresar el código con el que se quiere generar el cupón (esta opción generalmente es utilizada para campañas masivas donde el código se distribuye por medios de comunicación, por lo que se habilita el ingreso del código para que pueda ser algo legible y claramente identificable).

En el caso de cupones de uso único se ingresará la descripción del cupón y se ingresará la cantidad de cupones que se desea generar, en este caso los códigos de cupón serán generados por un algoritmo automático con el fin de garantizar que sean validos y únicos.

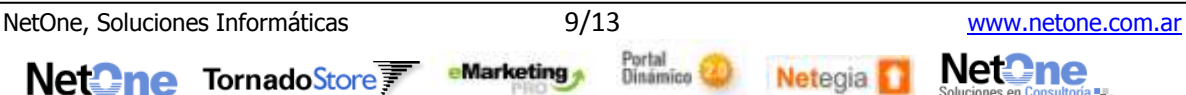

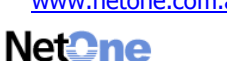

# <span id="page-9-0"></span>**5. Envío de Cupones**

Esta sección permite enviar cupones de descuento a un destinatario elegido.

**e-commerce → Gestión → Cupones de Descuento → Envío de Cupón** 

#### Envío de Cupones

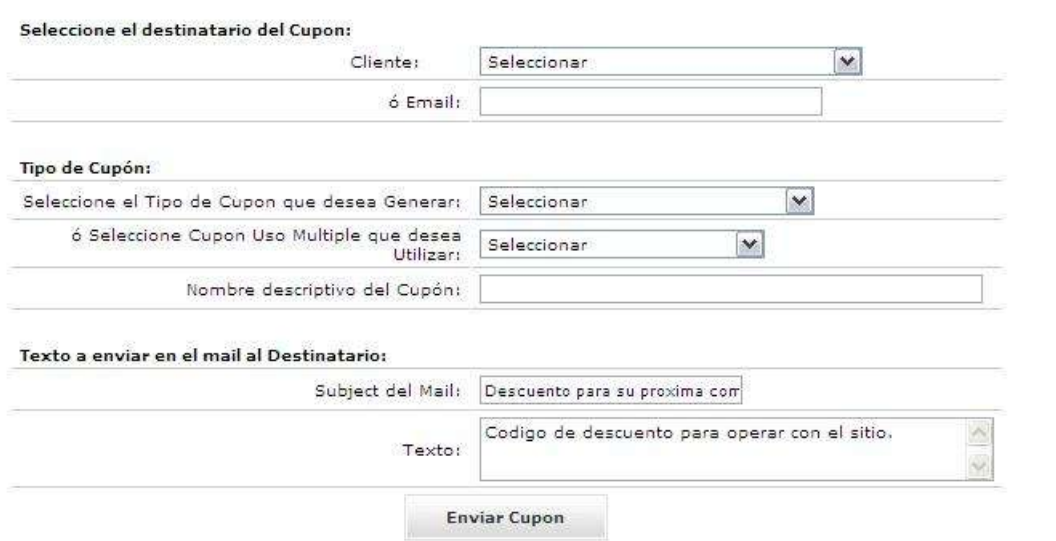

Se puede elegir un cliente existente en TornadoStore o una persona ajena de la que se tenga el mail (al seleccionar uno el otro se vacía).

Se podrán enviar tanto cupones de uso único, que serán generados en el momento del envío, como cupones de uso múltiple.

En el caso de cupones de uso único, deberá seleccionar el Tipo de Cupón que desea enviar, en el caso de cupones de uso múltiple, se deberá seleccionar entre uno de los cupones existentes. Al igual que sucede con el destinatario, al seleccionar una de las dos opciones, la otra automáticamente se vaciará.

Se solicita en este punto también una breve descripción que será asignada al cupón cuando sea generado, y se presentaran los datos de Subject y Texto del mail que será enviado al destinatario junto con los datos del cupón. En este caso se pueden dejar los datos por defecto que se presentan o se pueden modificar para enviar información personalizada.

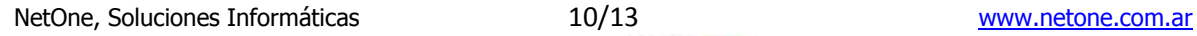

Net**One**TornadoStore

eMarketing

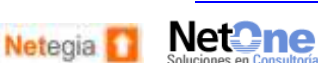

## <span id="page-10-0"></span>**6. Listado de Cupones Existentes**

Desde aquí se podrán ver los cupones existentes, con toda la información pertinente, características, usos y vencimientos.

**e-commerce → Gestión → Cupones de Descuento → Listado de Cupones** 

El mismo contiene un filtro que permitirá encontrar exactamente los cupones que se desean analizar permitiendo una completa segmentación de los mismos.

El listado muestra un máximo de 100 cupones, notificando si el filtro especificado devuelve mas resultados de los mostrados.

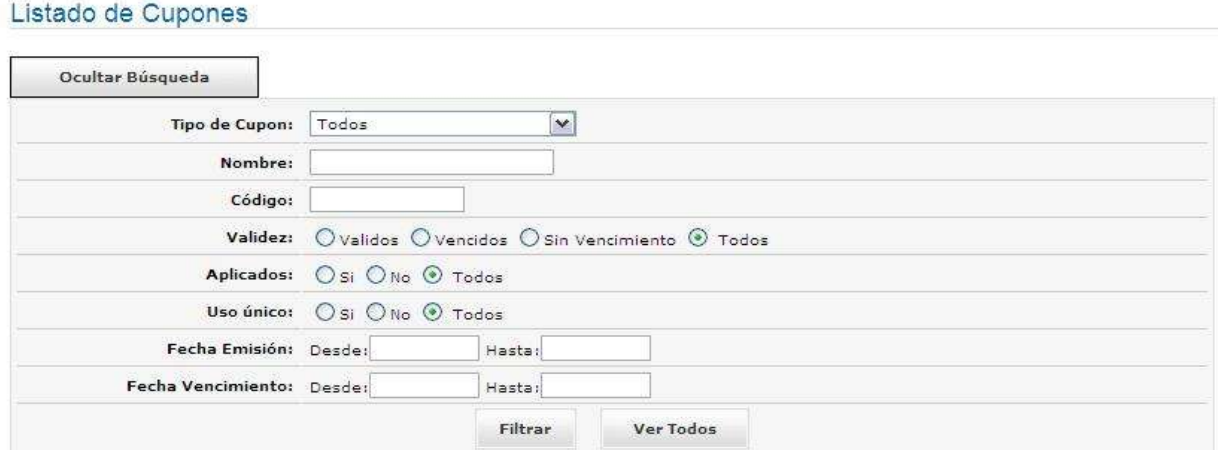

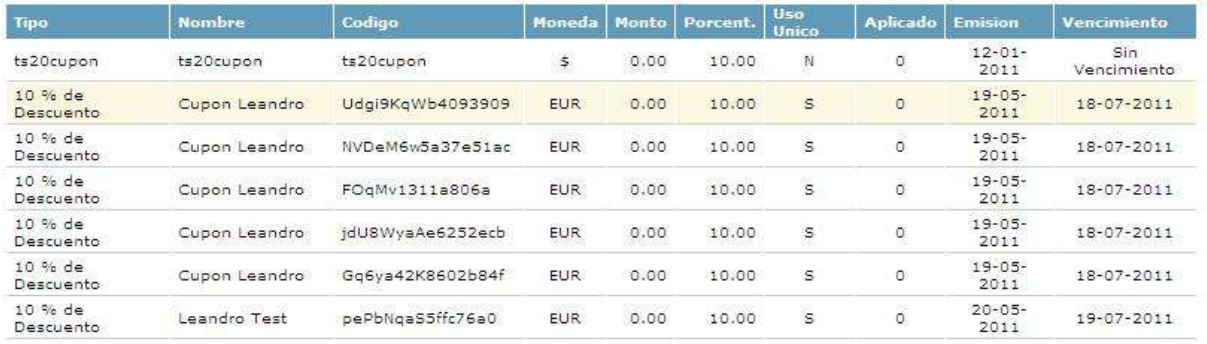

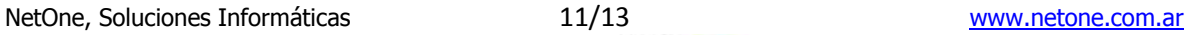

eMarketing

Portal<br>Dinámico

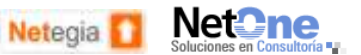

Net**One**TornadoStore

# <span id="page-11-0"></span>**7. Uso de Cupones durante la Compra**

El uso de los cupones del lado del cliente (comprador) es muy simple y está concentrado en el Carrito de Compras.

Allí, al mostrarse el detalle del pedido se le presenta la opción para que ingrese su cupón en caso de disponer de uno.

Al ingresar el cupón, el cliente recibirá una respuesta del sistema notificándolo si el cupón pudo ser aplicado correctamente o si hubo algún inconveniente, en el caso de haberlo, el sistema notificara cual

fue el inconveniente y le presentara al cliente la opción de ingresar otro cupón (Cupón Vencido, Inexistente, ya Utilizado).

En el caso de que sea aplicado correctamente, el total del pedido reflejara el precio con el descuento aplicado, y en la información de la

compra se especificara al cliente el cupón que ha sido aplicado, junto con la descripción del mismo y el descuento aplicado así también como el total de la compra sin el mismo.

En esta sección el cliente tendrá la posibilidad de Desasignar el cupón si considera que no le conviene utilizarlo para este pedido o desea aplicar algún otro cupón que tenga disponible.

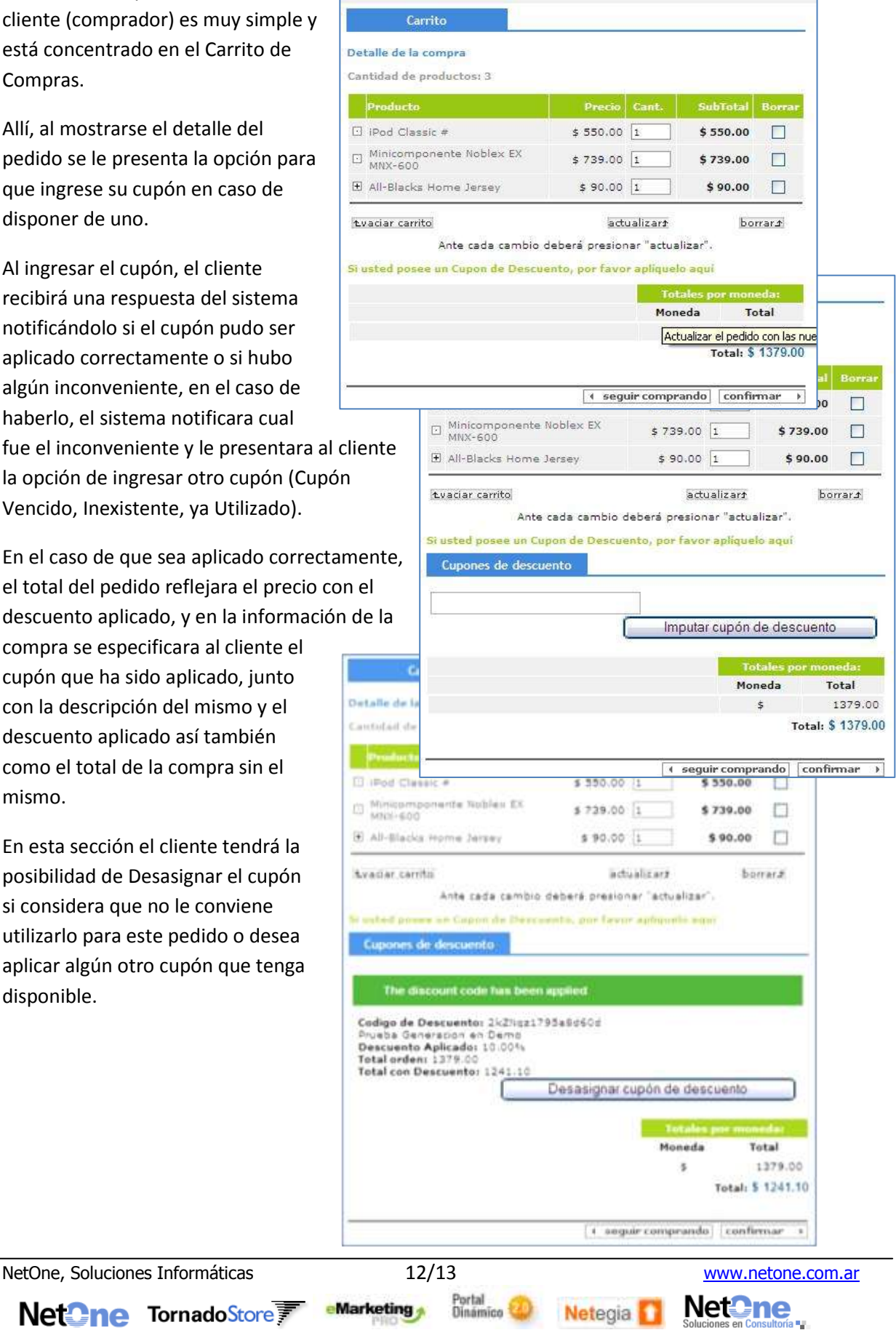

Net**One**TornadoStore

### <span id="page-12-0"></span>**8. Asociación de Cupones a Pedidos.**

El listado de pedidos, ahora incorpora una sección más donde permite ver si hubo algún cupón asignado a los pedidos, cual fue el descuento que se aplico y el Total del Pedido en el caso de no tener cupón asignado.

e-commerce  $\rightarrow$  Gestión  $\rightarrow$  Pedidos  $\rightarrow$  Gestión de Pedidos

Para los pedidos que no tengan un cupón aplicado, esta sección se ocultara automáticamente.

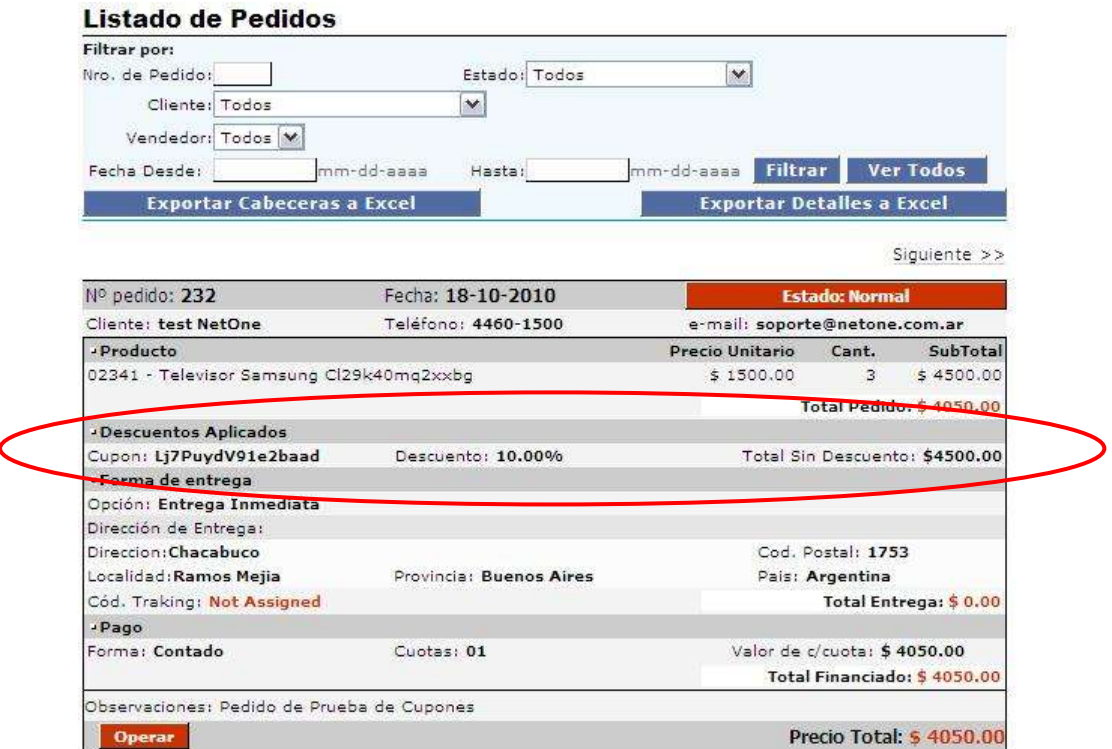

# **9. Más información**

<span id="page-12-1"></span>Para más información sobre como **Activar los Cupones de Descuento** en su **TornadoStore**, por favor diríjase a [comercial@netone.com.ar](mailto:comercial@netone.com.ar) o a su asesor comercial.

Net**One**TornadoStore

eMarketing

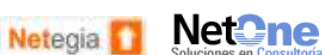

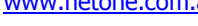